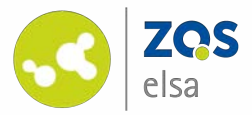

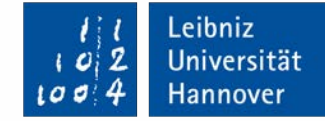

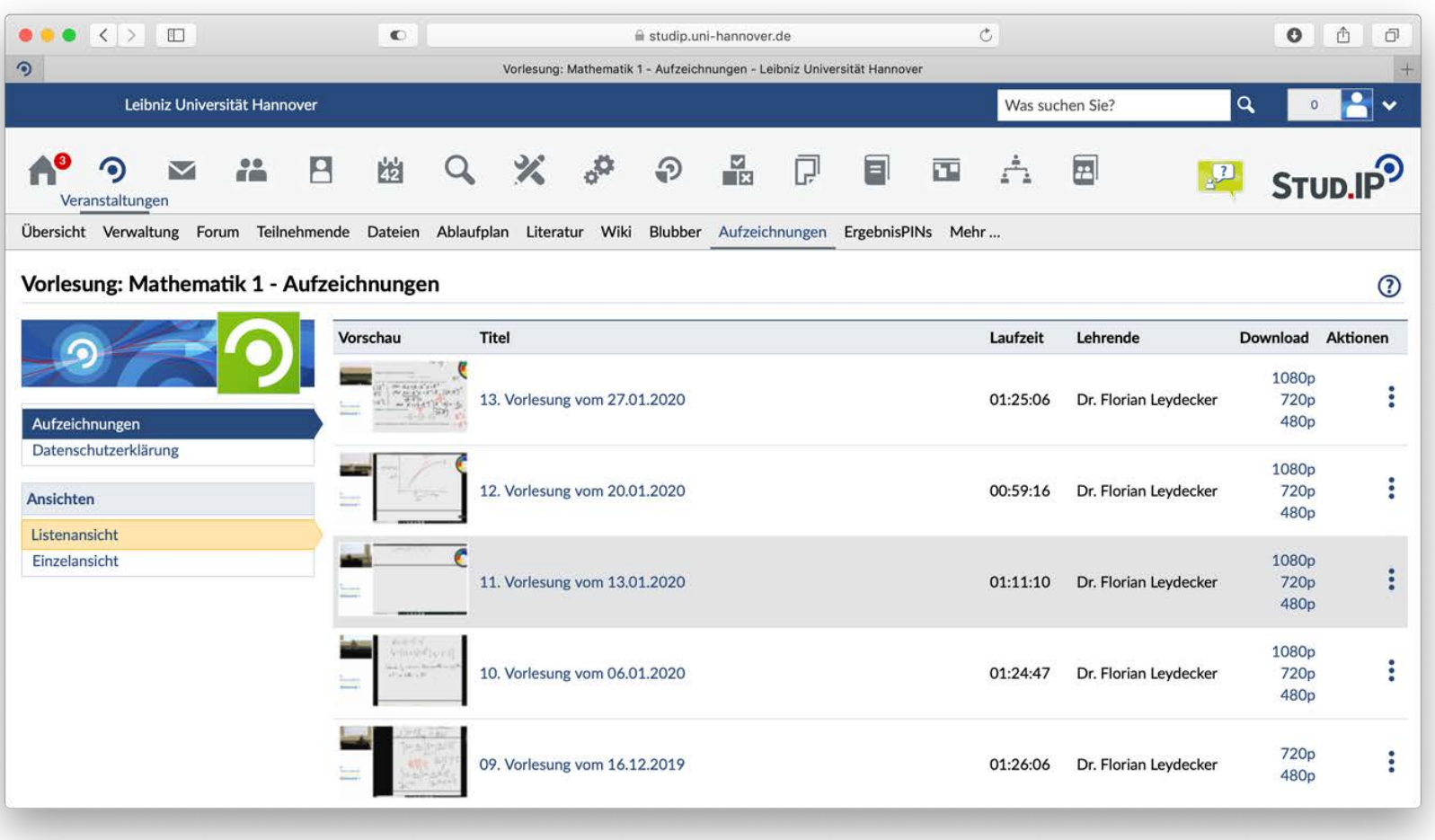

#### **flowcasts – Organize videos**

Implementation in Stud.IP | Playlists

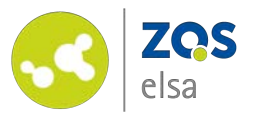

## **#1 Activate plugin**

In order for your uplodaded videos on flowcasts to be accessible for your students, you need to activate the plugin *"Aufzeichnungen"* (video recordings) first.

For that, click on Stud.IP on *"Mehr…"*

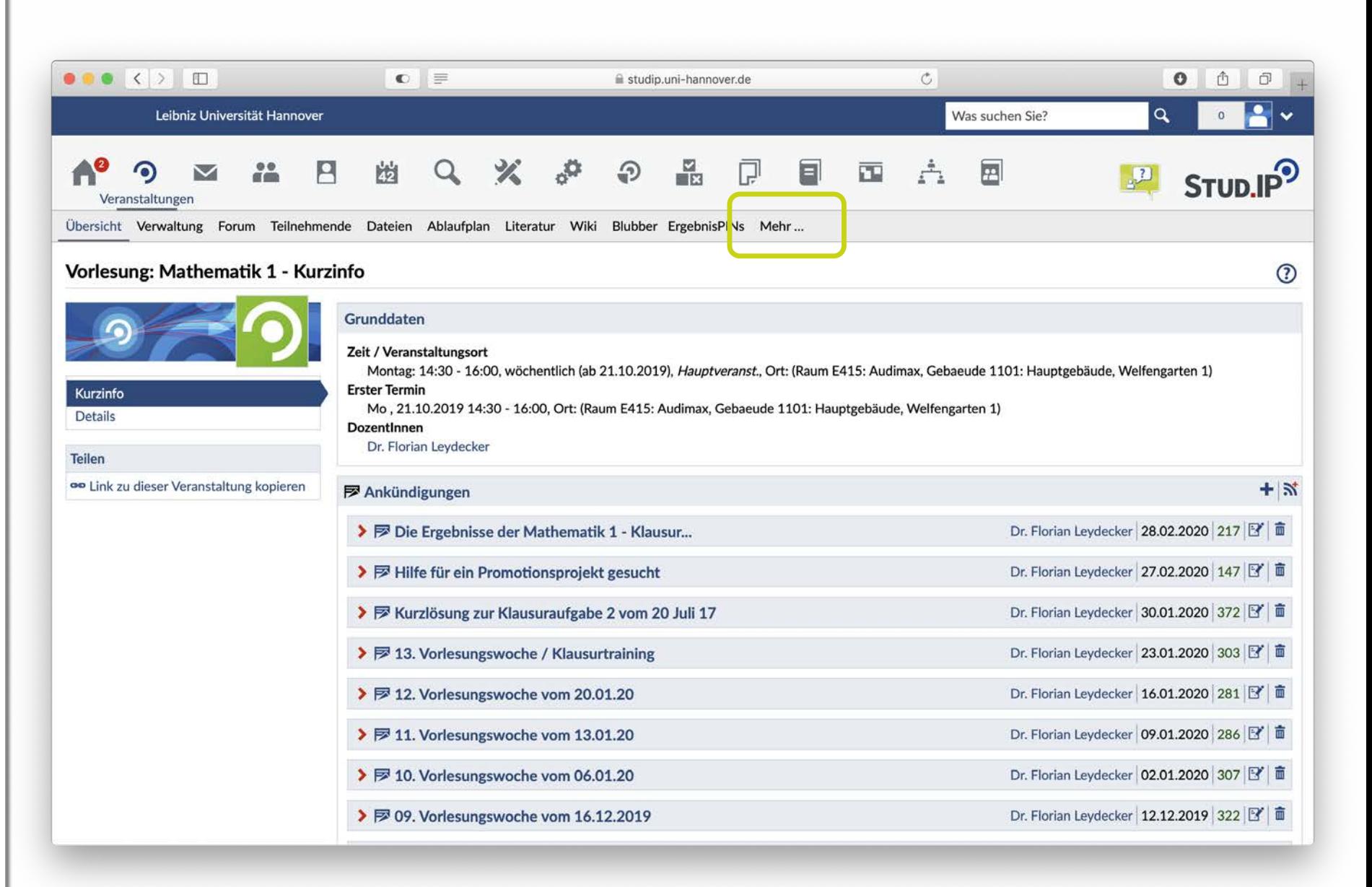

Leibniz

Universität **Hannover** 

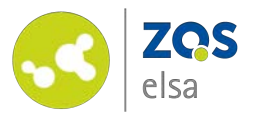

Scroll through the options until you find *"Aufzeichnungen" in the category of "Inhalte und Aufgabenstellung" .*

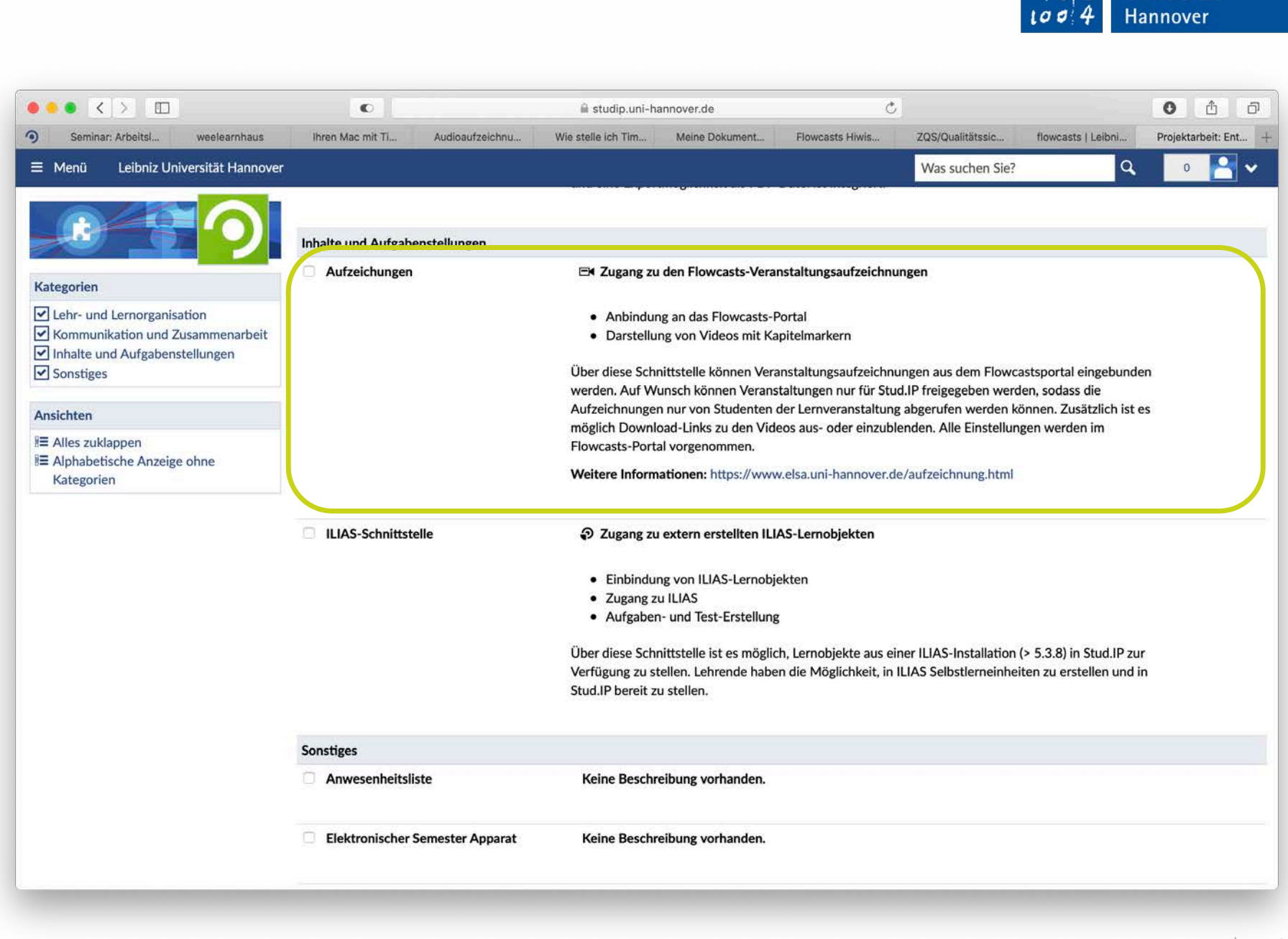

Leibniz

Universität

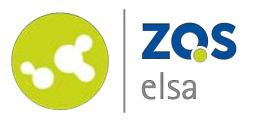

### **#1 Organizing**

You will find the plugin underneath the heading *"Aufzeichnungen"* in your Stud.IP course.

You can change the order and when your videos will be released on flowcasts with the plugin.

For that, you need to edit the playlist on flowcasts.

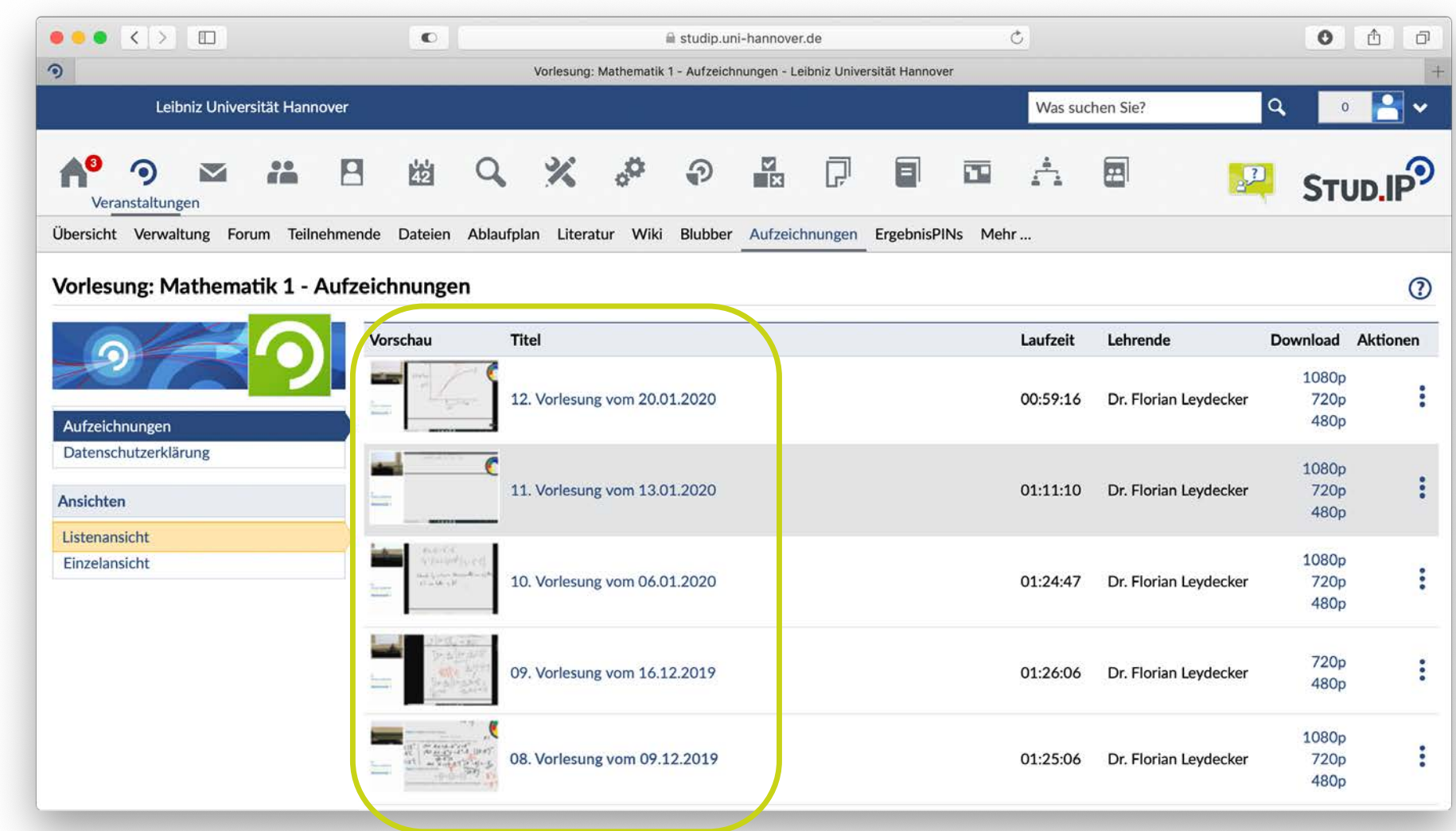

Leibniz

 $10$ 

Universität

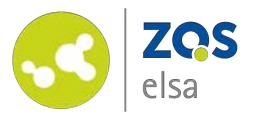

### **#2 Choose a channel**

flov

Log in to flowcasts here: [https://flowcasts.uni](https://flowcasts.uni-hannover.de/login)hannover.de/login

First choose the channel that you want to edit from your courses.

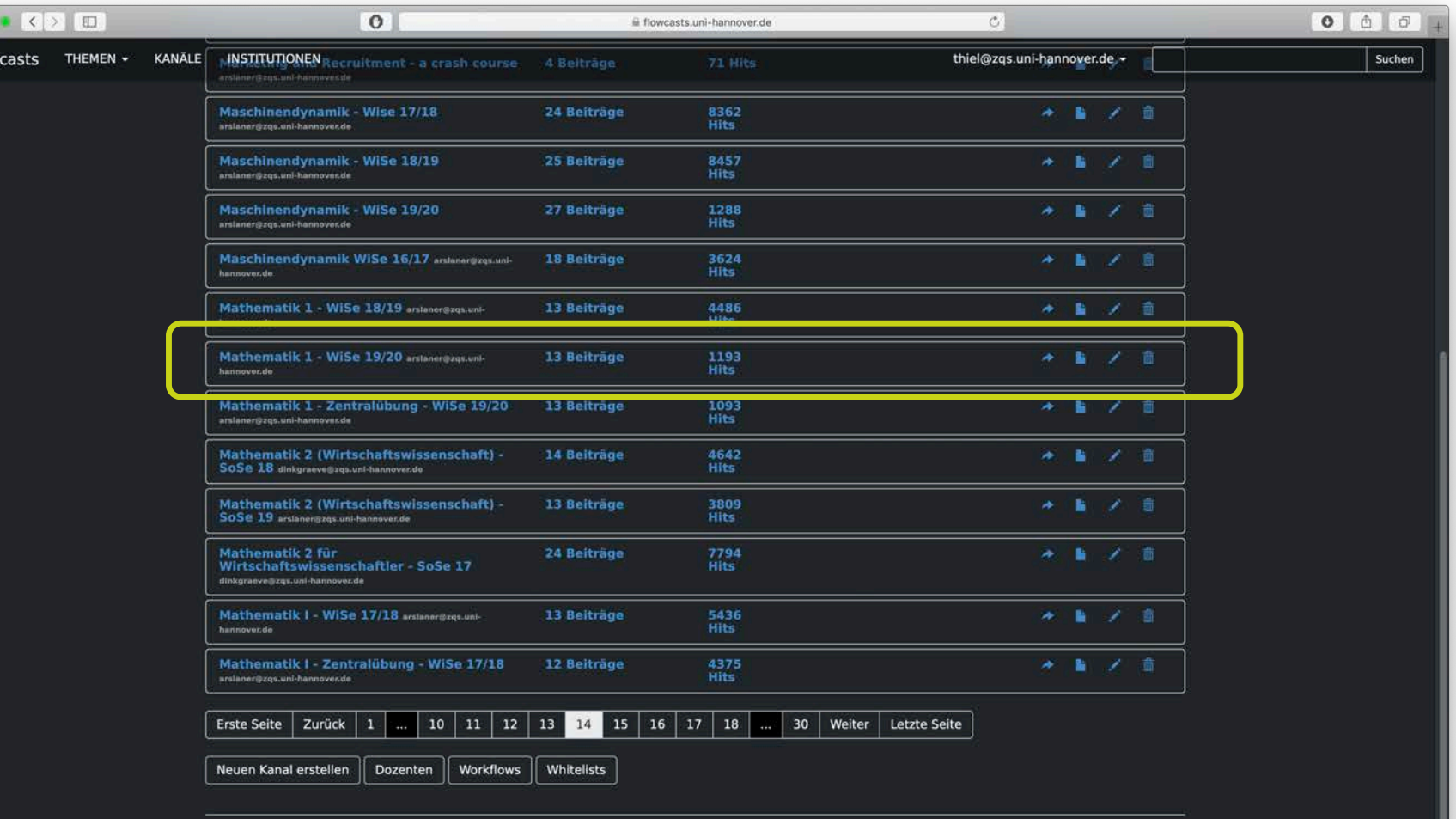

FAO | Datenschutzerklärung | Nutzungsbedingungen | Impressum | Kontakt

Leibniz

 $10$ 

Universität

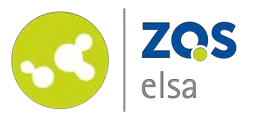

With a click on the channel it expands and you get an overview of it.

To change the order of the videos please click on the pencil icon next to the channel title.

You have the option to edit every single entry, such as the title of a video. For that please click on the pencil icon next to a video.

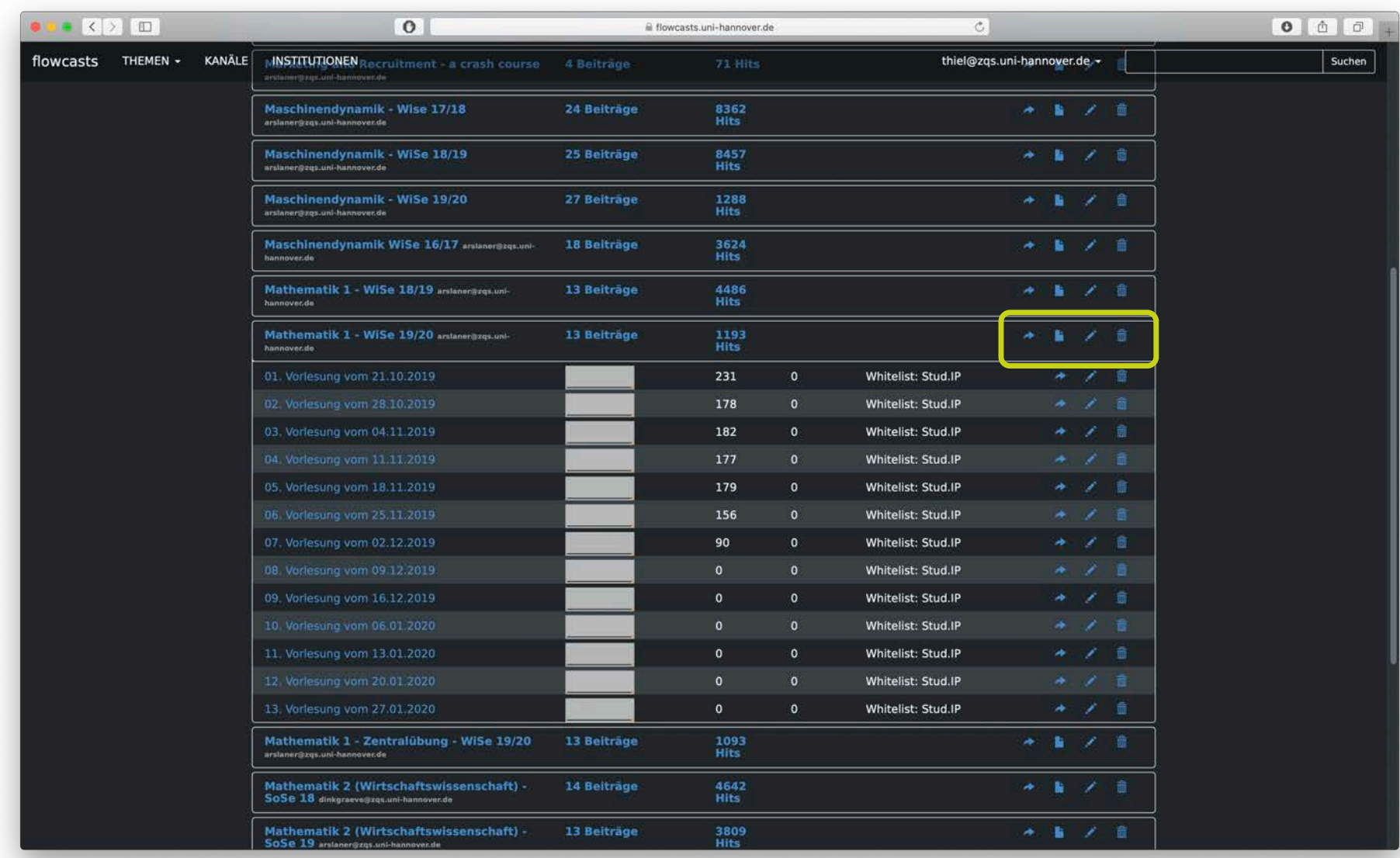

Leibniz

 $10$ 

Universität

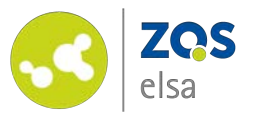

## **#3 Manage playlist**

In the window "Kanal *bearbeiten"* you can alter various settings for a given channel.

To manage the playlist scroll to the bottom of the page.

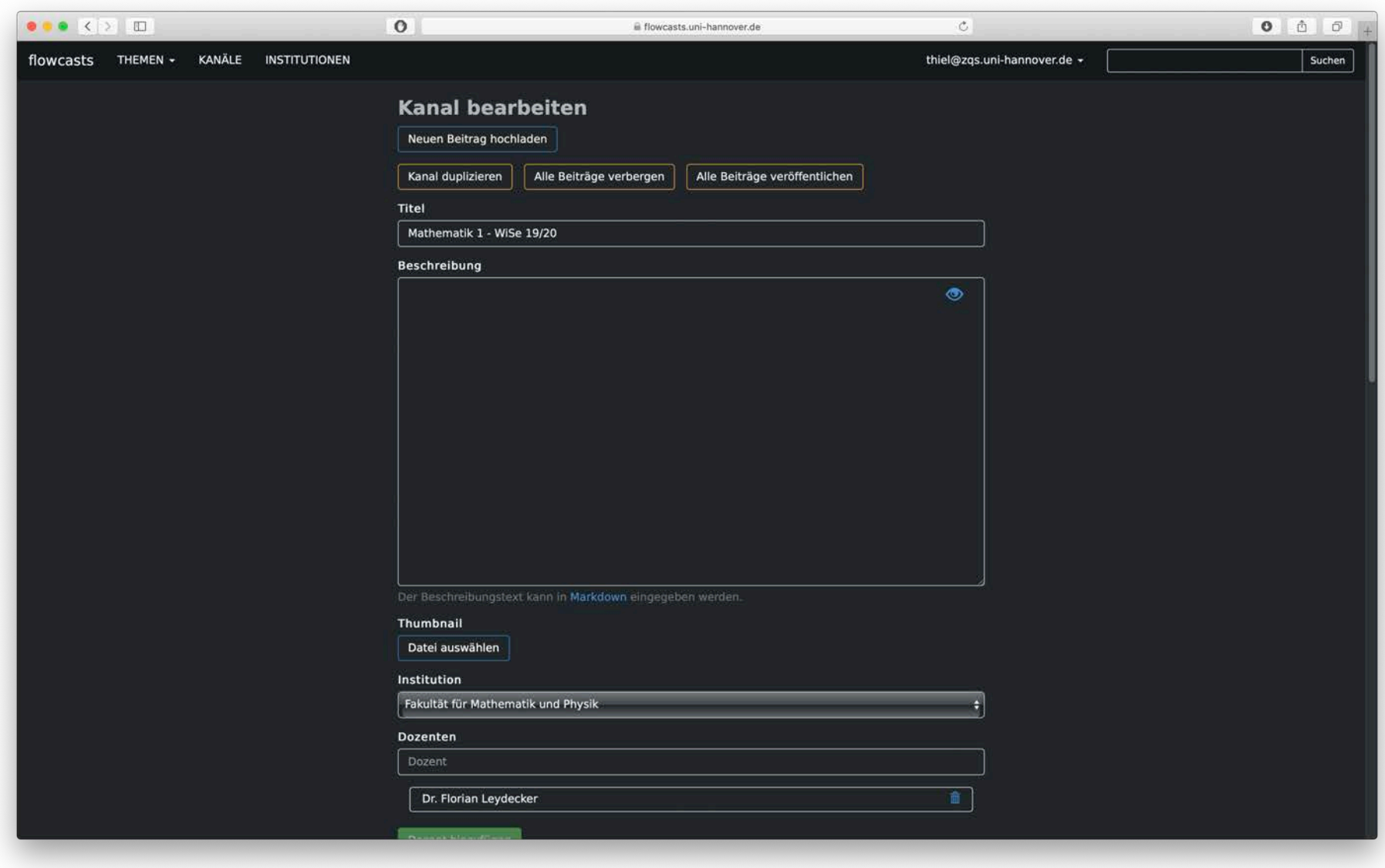

Leibniz

 $10$ 

Universität

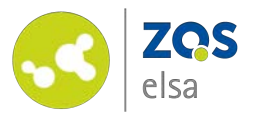

With a click on *"Playliste bearbeiten"* you will access the relevant sub-menu.

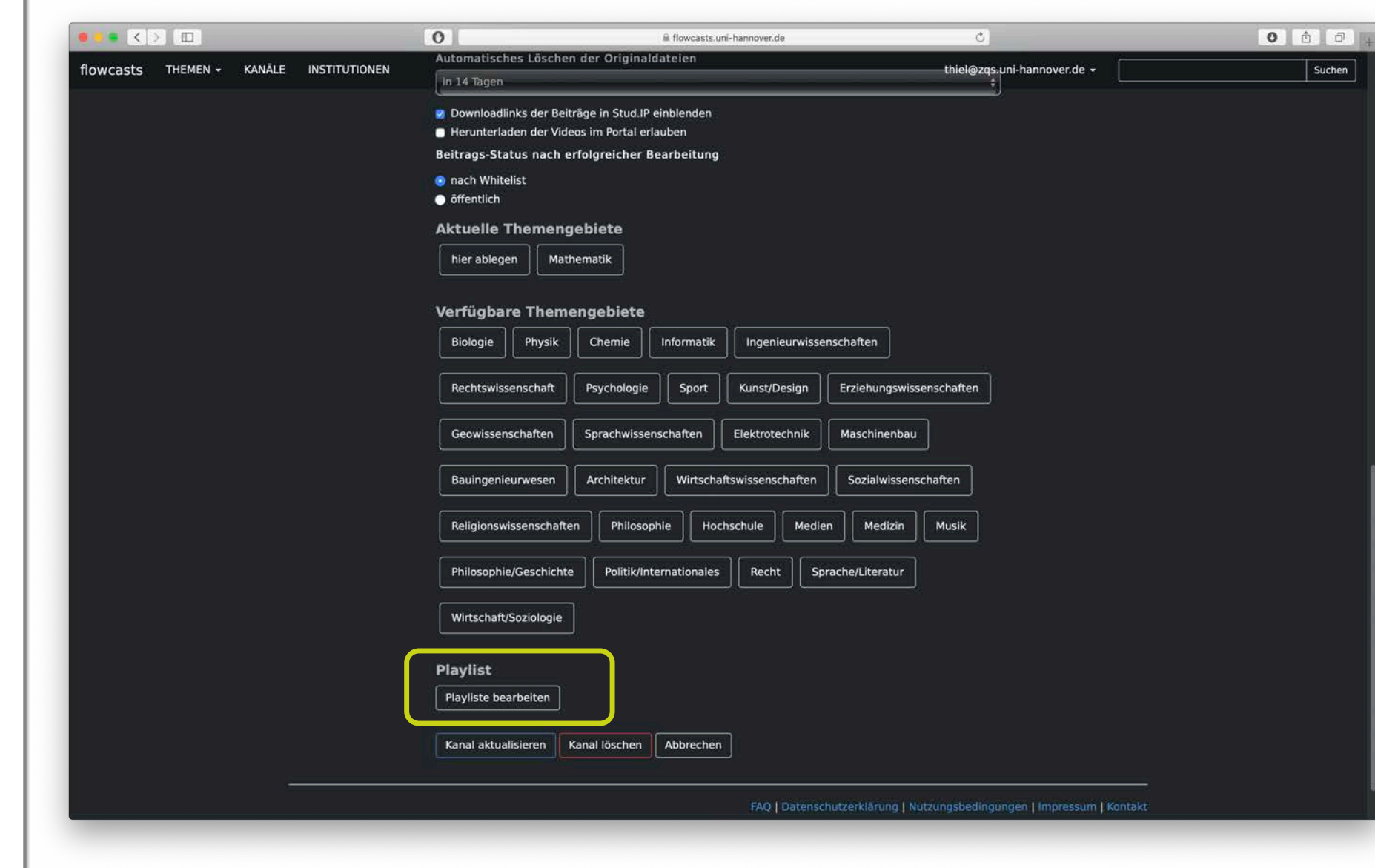

©Screenshot, Leibniz Universität Hannover | ZQS/elsa

Leibniz

 $\cup$   $\mathcal{O}$   $\mathcal{O}$  $\Delta$ 

 $100$ 

Universität

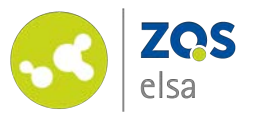

The upper part represents the already released videos on Stud.IP and the release order.

The lower part of the playlist represents the yet to be released videos. These are not visible yet on Stud.IP.

Via drag & drop you can move a video from the lower to the upper portion and position it accordingly.

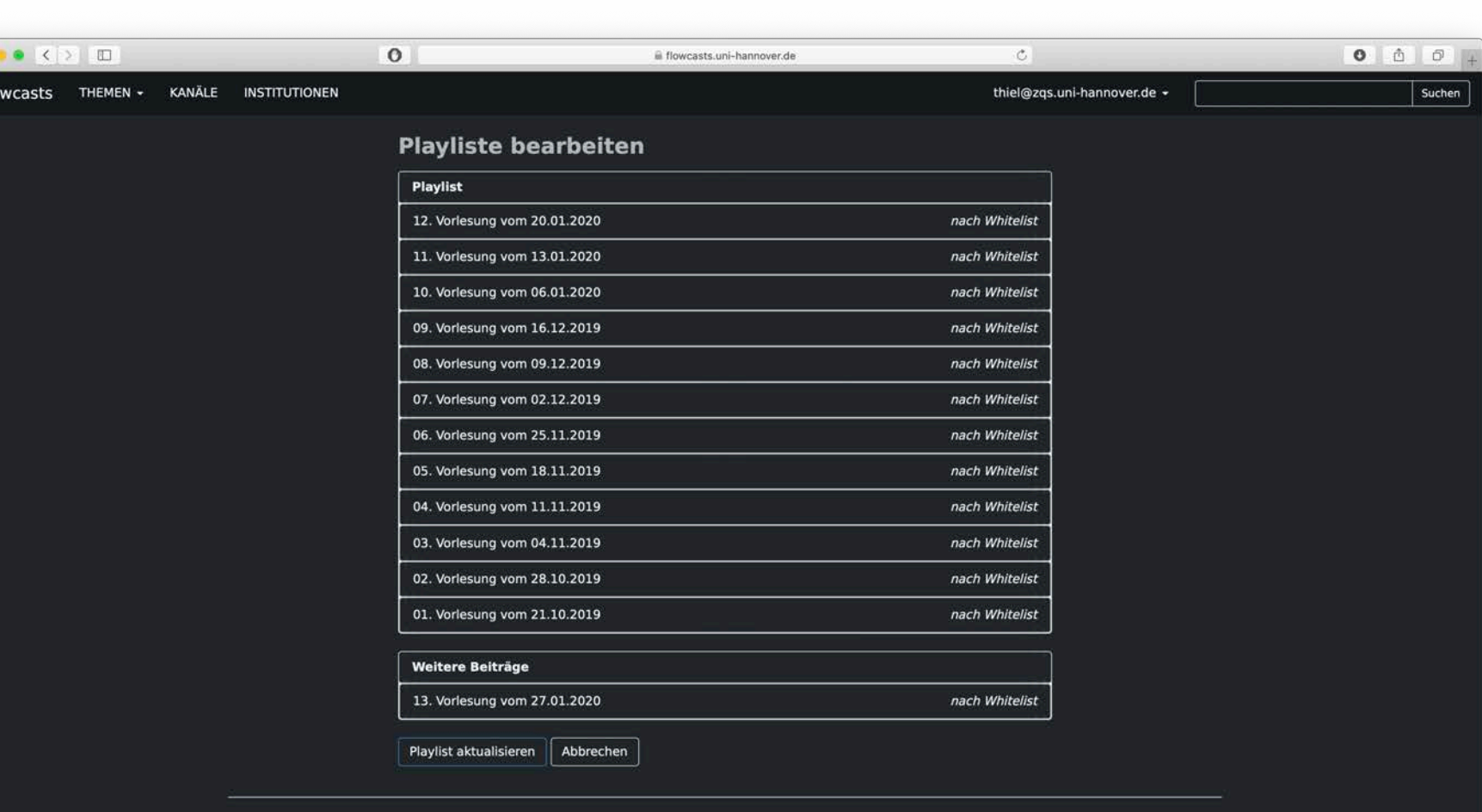

FAQ | Datenschutzerklärung | Nutzungsbedingungen | Impressum | Kontakt

Leibniz

Universität Hannover

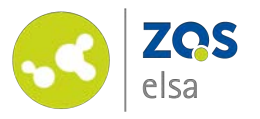

After you are happy with your sorting you need to click on the button *"Playlist aktualisieren".*

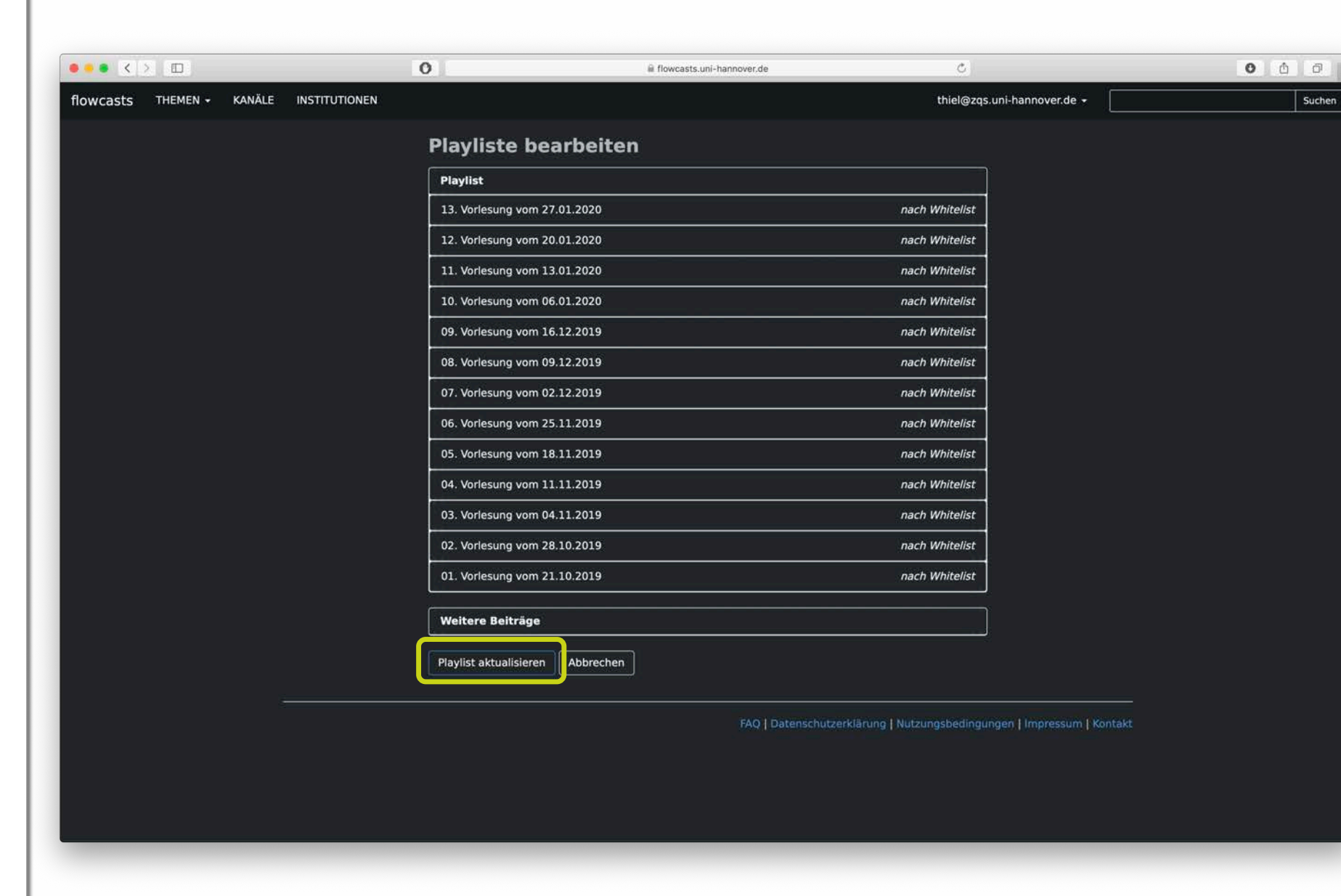

Leibniz

 $|0|2|$ 

 $100$ 

Universität

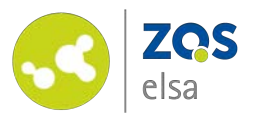

Your videos will afterwards be visible below the menu item *"Aufzeichnungen"* on Stud.IP.

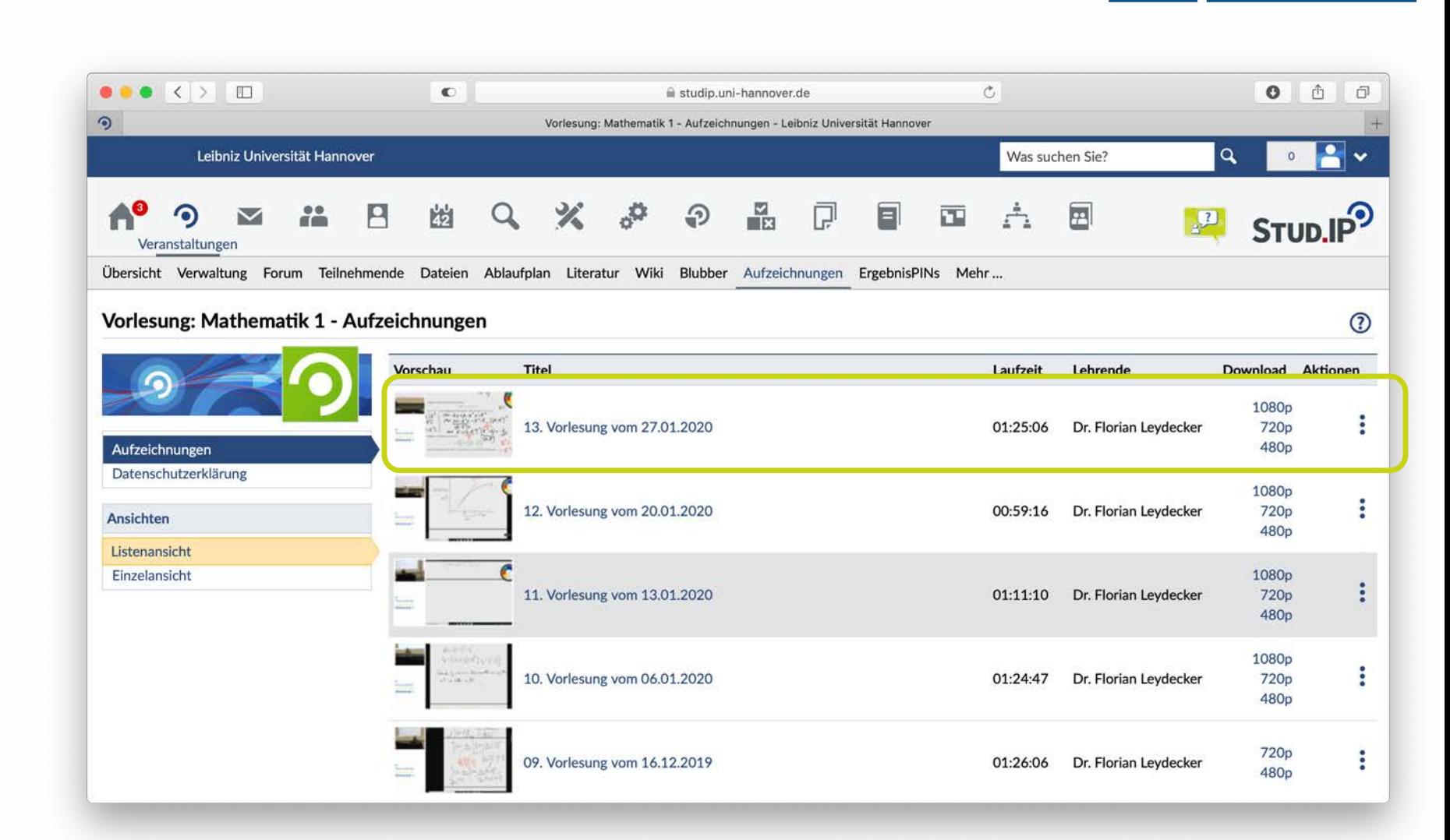

Leibniz

 $\boldsymbol{c}$ 

Universität

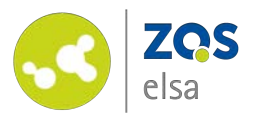

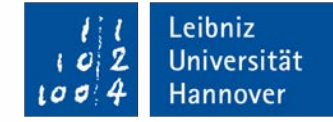

# **E-Learning Support**

**Mail** elearning@uni-hannover.de **Telefon:** *+ 49 511 762 4040*